Thank you for choosing DXMINI as your mobile digital hotspot!

Our quick start guide is created to get your station on the air with minimal and easy setup. Feel free to contact us with any questions you may have regarding your new DXMINI and we would be happy to assist you.

Email us at: [sales@dxmini.com](mailto:sales@dxmini.com)

Step 1: connecting to DXMINI from WiFi enabled computer, tablet, or phone

- Plug in your DXMINI and wait two minutes
- Locate the wireless network finder on your WiFi enabled computer, tablet, or phone
- Connect to the wireless network called "Pi-star" or "Pi-Star Setup"
- If asked for a username and password: pi-star / raspberry
- Open Internet Explorer or Chrome (Safari if using an apple device)
- Type the following in the address bar (URL): 192.168.50.1
- You will see the Pi-Star dashboard

## Step 2: entering your station information

Once the DXMINI dashboard loads on your web browser, click on *"Configuration"*

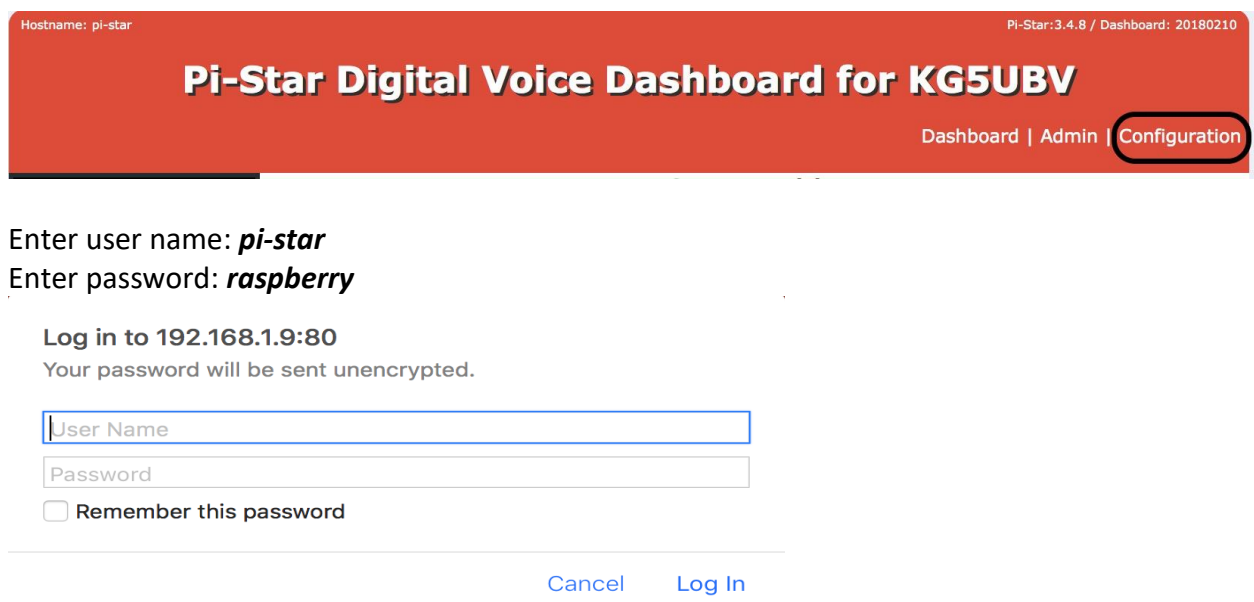

• Update your desired UHF duplex frequency using a +/-5 offset **NOTE**: Remember the TX and RX will be backwards from what you program your radio to. The DXMINI is asking for the TX frequency it will send a signal to the receive frequency on the radio. For example, if you program your radio for 433.800 with a +5 offset, the TX frequency for the DXMINI would be 433.800 while the receive would be

438.800 as that is the frequency your radio will be transmitting.

Next, complete the following fields by selecting the corresponding settings (only select the digital modes you plan on using):

- Update your call sign in the appropriate field
- Complete the remaining location fields
- Click on Apply

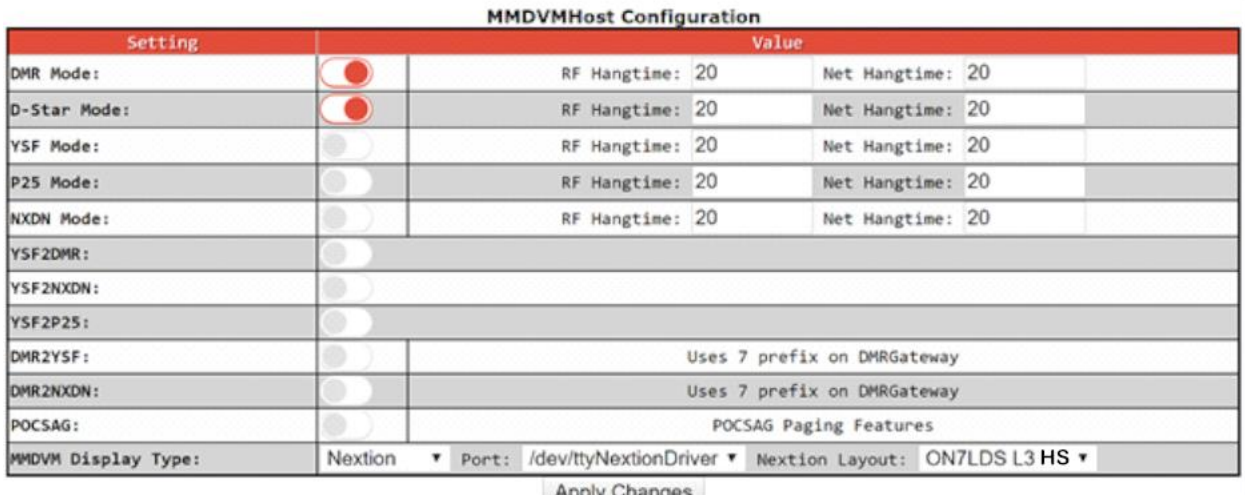

Apply Changes

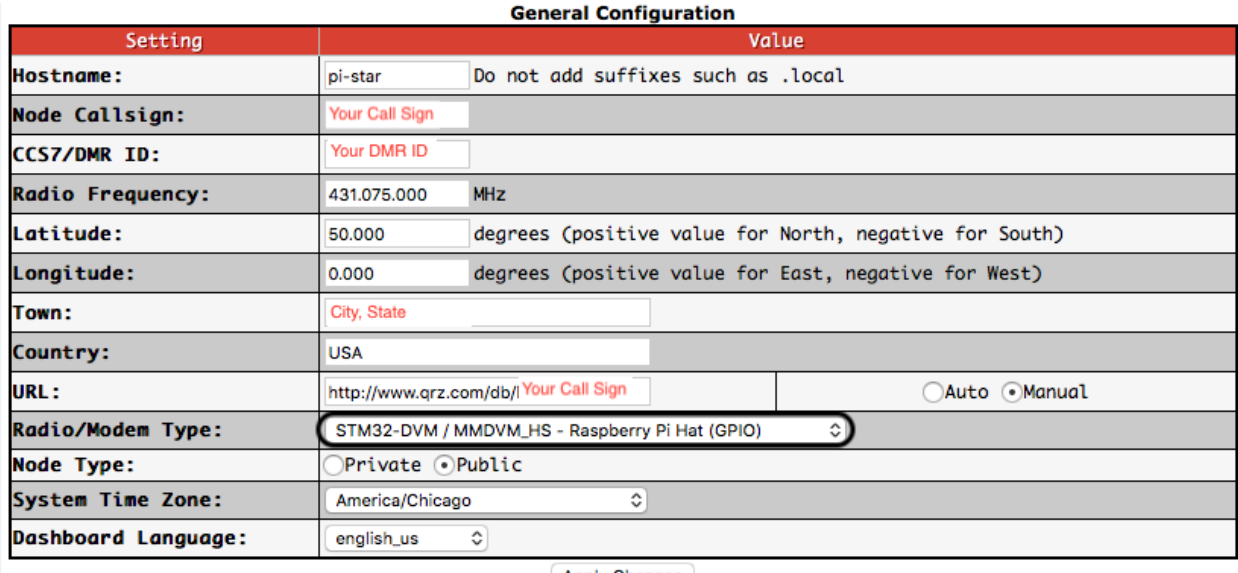

**Apply Changes** 

# Step 3: configuring WiFi

- Scroll to the bottom of the configuration screen and select "Configure Wifi"
- Click scan for networks and select your router then enter your WiFi password
- Click "Save and Connect" when done
- Repeat as necessary if you would like to add more than one WiFi connection point
- Click on "Apply Changes" when complete
- Wait for Dashboard to reboot

## Step 4: Start using your DXMINI

- Disconnect your personal device Wifi from the Pi-Star network and return back to the Wifi connection you will be using your DXMINI on
- Allow two minutes for the DMINI to reboot
- Congrats, you are on the air with your DXMINI!

### **Recommended Digital mode settings:**

When using multiple digital modes, it is strongly encouraged to set all mode defaults to *"None"* to avoid the DXMINI from switching to an unwanted digital mode when you are using your device. For example, if you are actively monitoring or transmitting on DMR, you do not want to monitor D-Star as your DXMINI will switch to which ever digital mode is currently being received via the built-in modem. Remember to always send the disconnect code from your radio before switching and operating a different digital mode (i.e. tg4000 for DMR, "U" – unlink command for D-Star).

#### DMR:

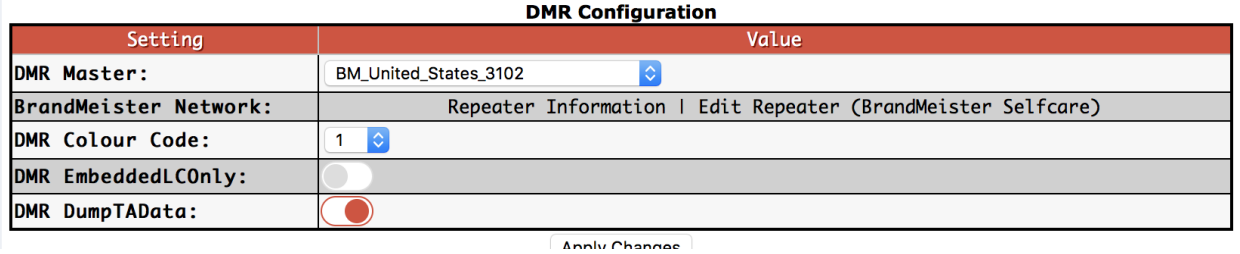

#### D-Star:

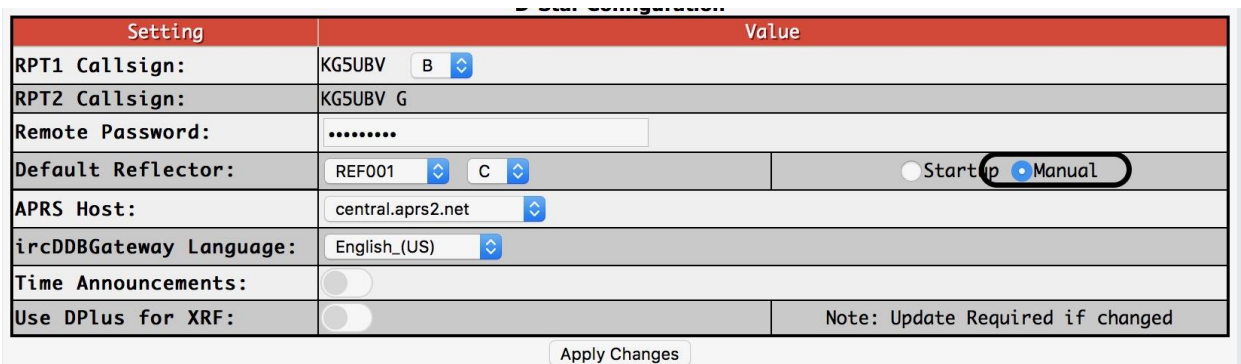

#### Fusion:

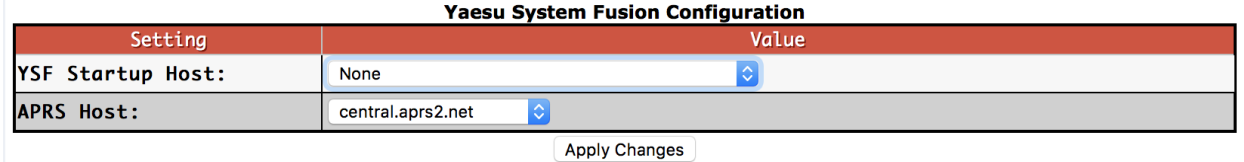

#### P25:

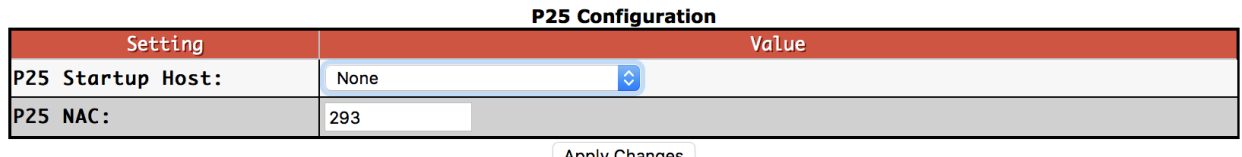

**Apply Changes**